#### **GILLINGS SCHOOL OF** LUNC **GLOBAL PUBLIC HEALTH**

# Your Professor Home Page

The primary landing page for *faculty* – which may include professors, graduate assistants, teaching assistants, lab assistants, etc., upon logging into Navigate.

The Professor Home page is where most faculty users arrive when opening Navigate. It allows users to view key tools that enable them to take action on student success-related tasks, such as filling out Progress Reports, recording class attendance, or managing assignments.

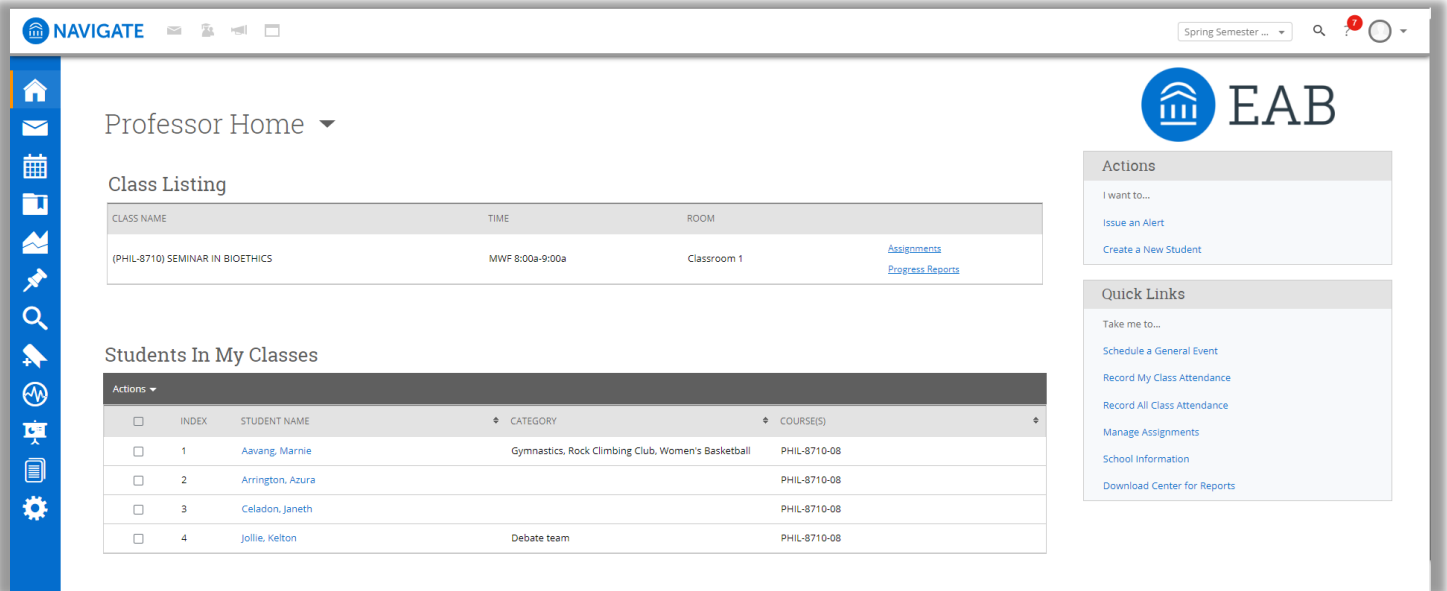

#### **Alerts**

Alerts are a way to draw attention to a student who might be at risk for a variety of reasons, such as excessive absences, low grades on assignments/exams, missing assignments, at-risk of failing course, and tutoring needed. Issuing an alert can draw attention to these students, create a virtual referral, and prompt action from their assigned Gillings Academic Coordinator.

### **My Assigned Students**

The **My Assigned Students** grid gives you an overview of the students assigned to you in your SIS for the current term. In addition to the student name, you can also see any applicable category information.

#### **Class Listing**

If you are a faculty member who is teaching a course in the current term, the course information will be outlined in the **Class Listing** section of the Professor Home Page. In addition to the class name, time, and room (if specified), you will also be able to view assignments or progress report campaigns for a given course by clicking the links on the right hand side of the box.

#### **Actions Menu**

The **Actions** menu is found on the right-hand side of the home page. The default action is to Issue an Alert. From this link, you are able to issue an ad hoc student alert.

#### **Students in My Classes**

If you are a faculty member who is teaching a course in the current term, the **Students In My Classes** gives you a quick and easy way to see and interact with all of the students in your classes.

In the main student grid, you will notice several key pieces of information next to each student's name: Category and Course.

### **Quick Links**

The **Quick Links** box is a section on your Home page that provides easy access to different features within the platform,.

> \*Optional data sets subject to member availability and formatting.

## **GILLINGS SCHOOL OF<br>GLOBAL PUBLIC HEALTH MUNC** Learning More About Your Students

Helping faculty learn more about a student to better inform one-on-one interactions is one of the core tenants of Navigate.

As you prepare for an interaction with a student, whether in anticipation of sending out an Appointment Campaign or before a scheduled appointment, the Student Profile aggregates all pertinent information about that student into one place.

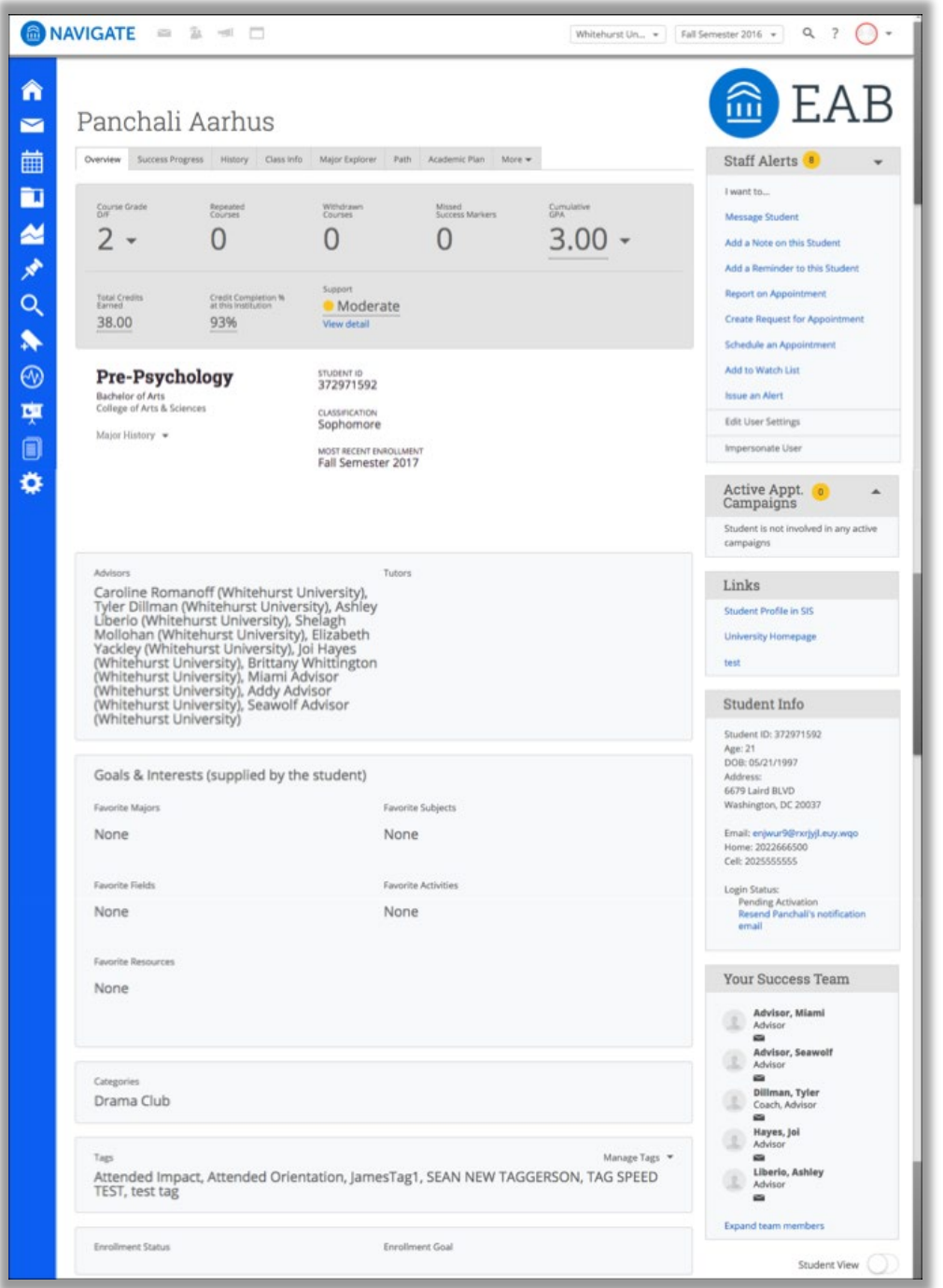

#### **Key Features**

- Within the **Overview Tab**, the "30-Second Gut Check" is your go-to spot for a highlevel overview of a student's academic performance and progress to date.
- The information included within the **Success Progress Tab** provides additional context on a student's progression towards degree.
- The **Class Info Tab** provides information regarding a student's enrollment history, along with grades achieved and credits awarded.
- The **History Tab** aggregates all recorded activity for a student, including appointments, alerts, cases, reminders, notes, summary reports, and progress reports.